# eduroam 無線網路設定說明手冊

本校無線網路 SSID 名稱分別為 eduroam、TANetRoaming,並已加入 TANet 無線網路漫游,可跨校使用。<mark>若在校內使用,建議採用eduroam連線</mark> 方式,可設定一次後,往後即可自動連線使用。

### **eduroam 國際漫遊簡介**

無線網路eduroam 是一個為建立國際教育及科研機構間無線局域網漫遊體系 的計劃,意在推動全球教育及科研單位之間的無線局域網服務共享,目前 eduroam 在歐洲已發展成一個相當成熟的大型 WiFi 漫遊體系,而亞太區的 eduroam 由亞太區先進網絡聯盟 (APAN) 發起,近年也得到了長足的發展。 現已發展成為包括澳大利亞、紐西蘭、香港、台灣、中國大陸、日本及澳門 等國家和地區在內的無線網漫遊體系,並成為全eduroam 體系的一個重要組 成部分。

### **設定操作說明**:

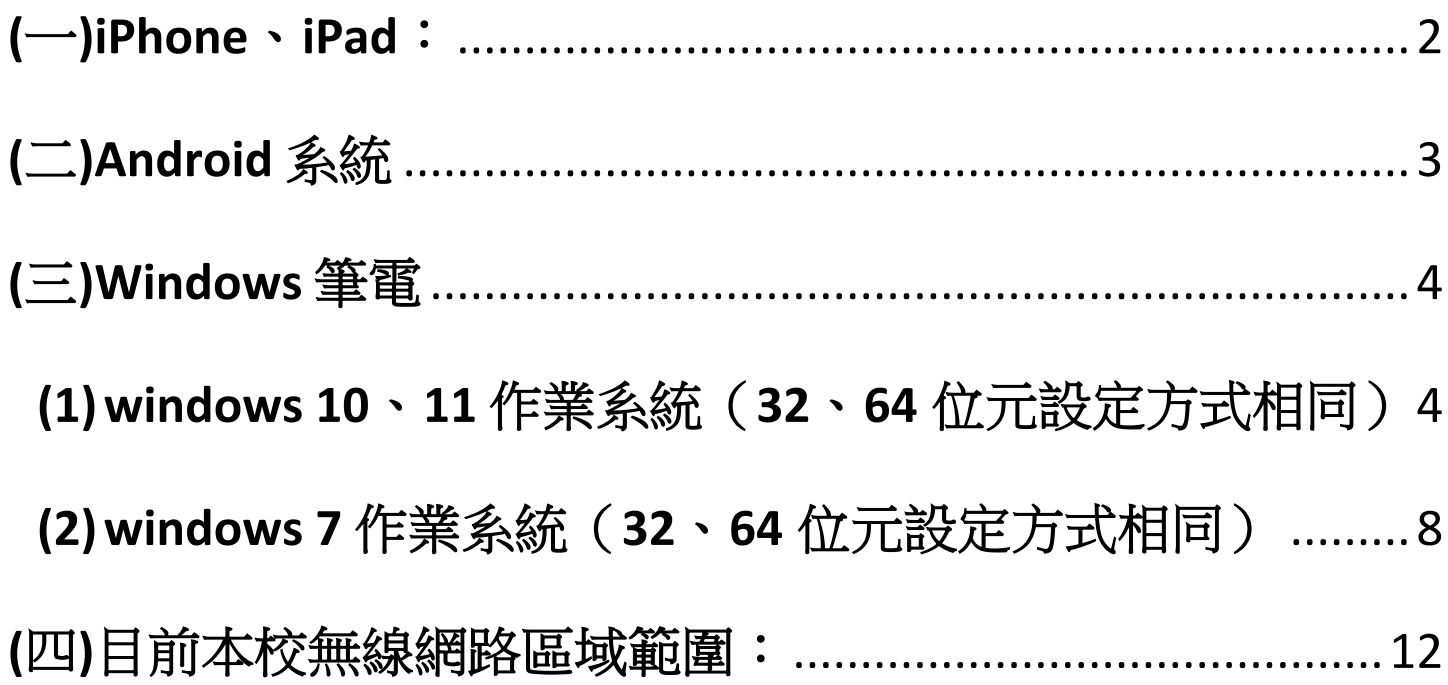

## <span id="page-1-0"></span>(一)iPhone、iPad:

1. 開啟 Wi-Fi,並選擇無線網路訊號「eduroam」, 跳出驗證畫面。

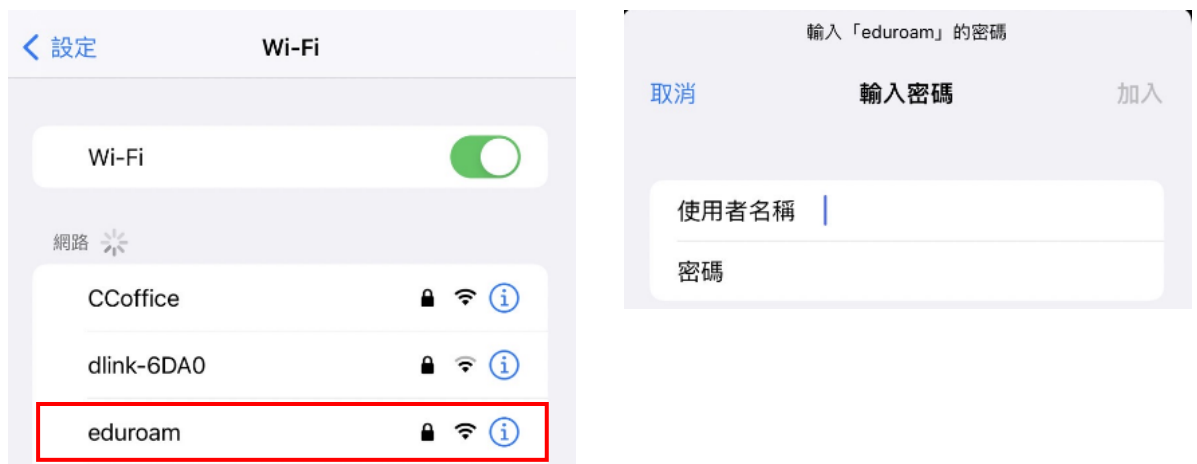

2. 學 生:名稱請輸入「學號」或「學號[@student.hdut.edu.tw](mailto:學號@student.hdut.edu.tw)」 教職員:名稱請輸入「校內信箱帳號」 密碼為「身份證號第一碼大寫,112年入學新生為身份證前三碼+ 出生年月日」 後,按加入。

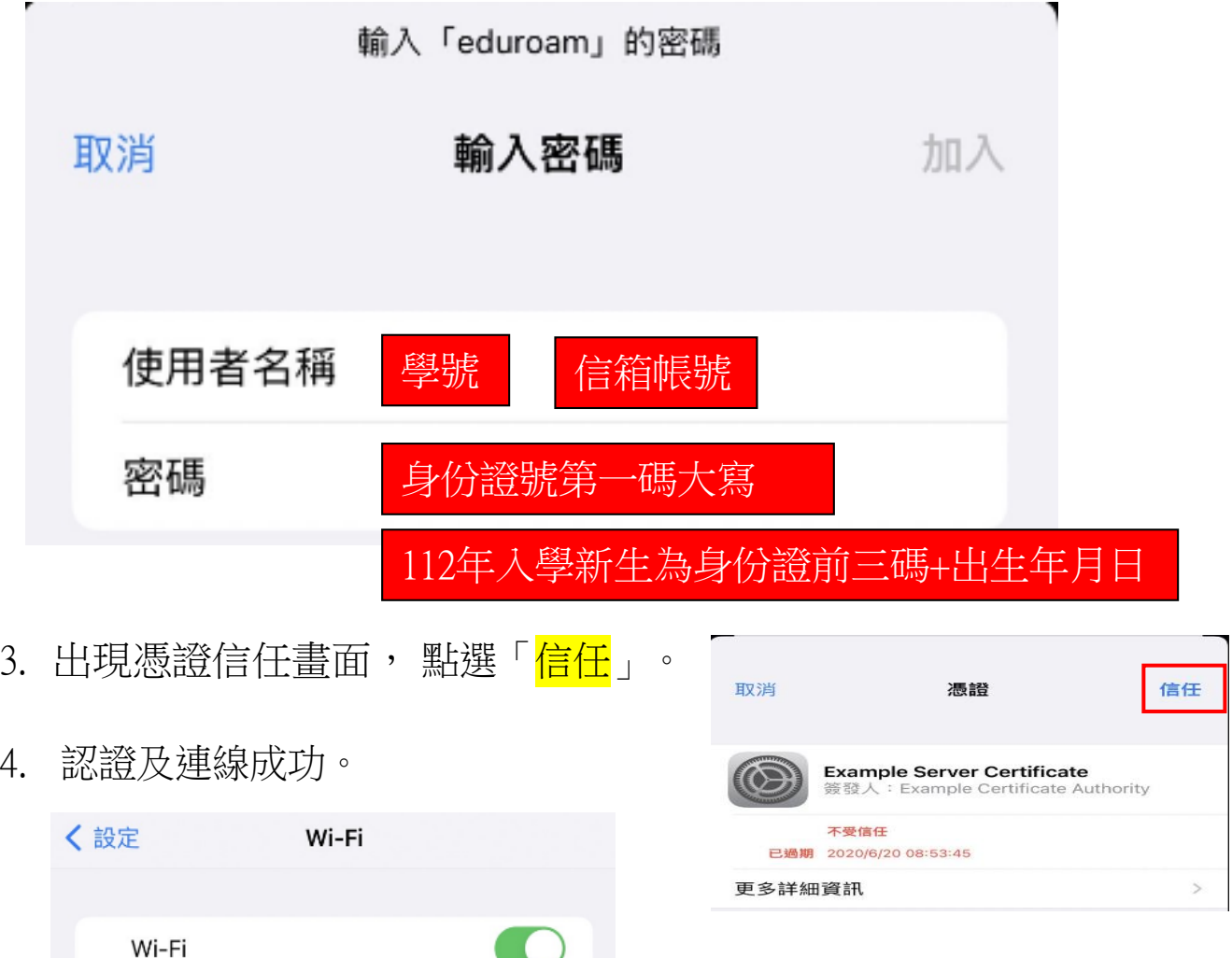

 $\bullet \in (i)$ 

eduroam

安全層級薄弱

#### <span id="page-2-0"></span>使用 Wi-Fi (二)Android 系統 eduraom Α 1. 開啟 Wi-Fi,並選擇無線網路訊號 透過 802.1x 加密保護 「<mark>eduroam</mark>」,跳出驗證畫面。 09:08  $\otimes \leq \mathbb{R}$   $\Rightarrow$   $\mathbb{R}$   $\Rightarrow$   $\mathbb{$  $\langle$  eduroam 2. 驗證畫面中: EAP 方法 PEAP 2.1 EAP方法選「PEAP」。 使用者 校內信箱 2.2 使用者輸入「<mark>校內信箱</mark>」。 2.3 密碼請輸入「<mark>身份證字號</mark>」。 密碼 身份證號(第一碼大寫) 輸入  $\widehat{\mathscr{C}}$ 112年入學新生為身份證前三碼+出生年月 <del>-</del><br>대한민국의 대한민국의 대한민국의 대한민국의 대한민국의 대한민국의 대한민국의 대한민국의 대한민국의 대한민국의 대한민국의 대한민국의 대한민국의 대한민국의 대한민국의 대한민국의 대한민국의 대한민국의 대한민 2.4 CA憑證選擇「使用系統憑證」。 CA 憑證 使用系統憑證 2.5 線上憑證狀態選擇「<mark>要求狀態」。</mark> 線上憑證狀態 要求狀態 2.6 網域請輸入「hdut.edu.tw」。 網域 hdut.edu.tw請輸入 2.7 第2階段認證選「GTC」。 2.8 輸入完後,按「<mark>連線</mark>」。 自動重新連接 第2階段認證  $GTC$ 匿名使用者

3. 認證及連線成功

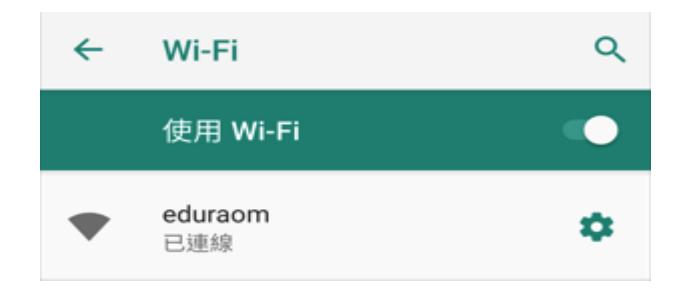

 $\lt$   $\qquad \qquad \Box$ 

 $\mathbb{H}$ 

### <span id="page-3-0"></span>(三)Windows 筆電

先杳詢電腦的版本及位元

- 1. 控制台→ 系統及安全性→ 系統
- 2. 查看 Windows 版本以及系統類型為 32 位元作業系統或 64 位元作業系統

# <span id="page-3-1"></span>**(1) windows 10**、**11** 作業系統(**32**、**64**位元設定方式相同)

1. 先至【控制台】【程式和功能】【開啟或關閉Windows功能】安裝 .NET Framework 3.5

依據電腦作業系統的版本,選擇對應模組下載並執行 (點選即可下載),執行安裝檔後,依下 列步驟執行,最後選擇 Yes 重新開機。

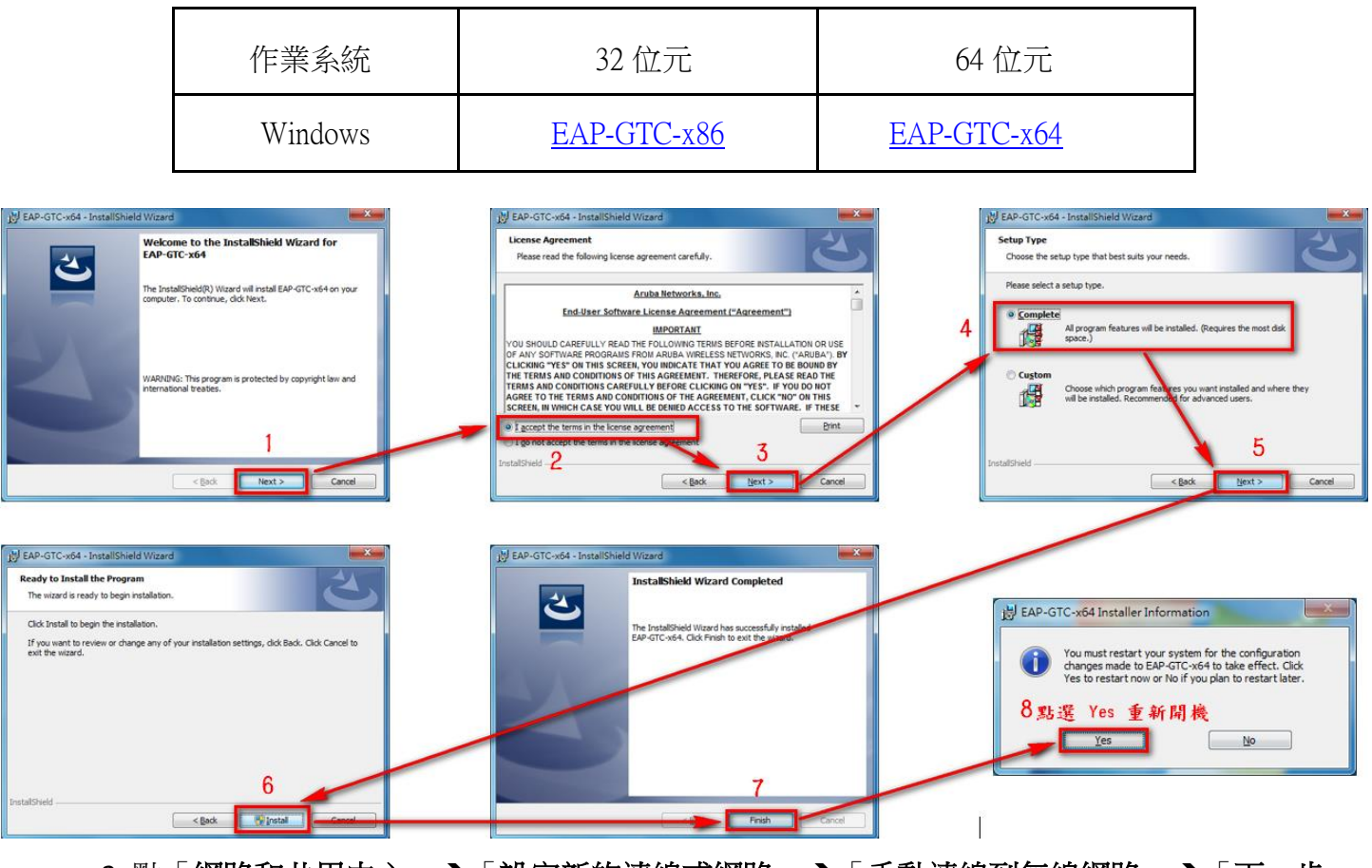

2. 點「網路和共用中心」→「設定新的連線或網路」→「手動連線到無線網路」→「下一步」

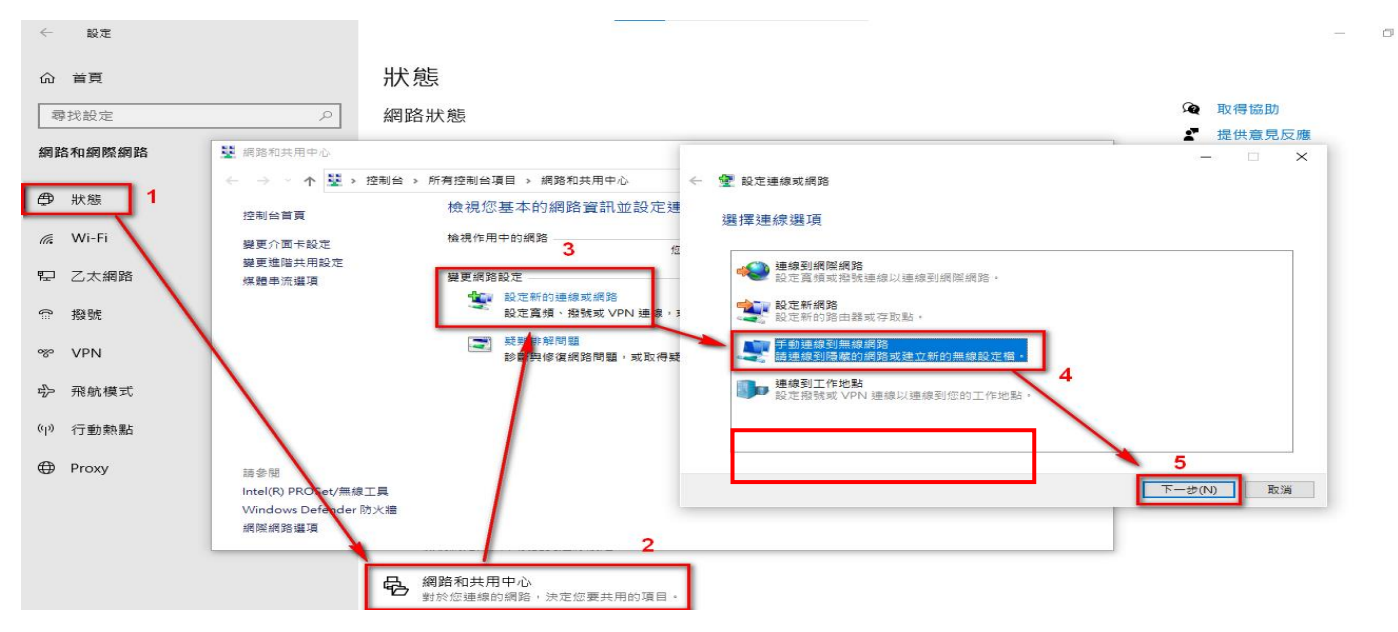

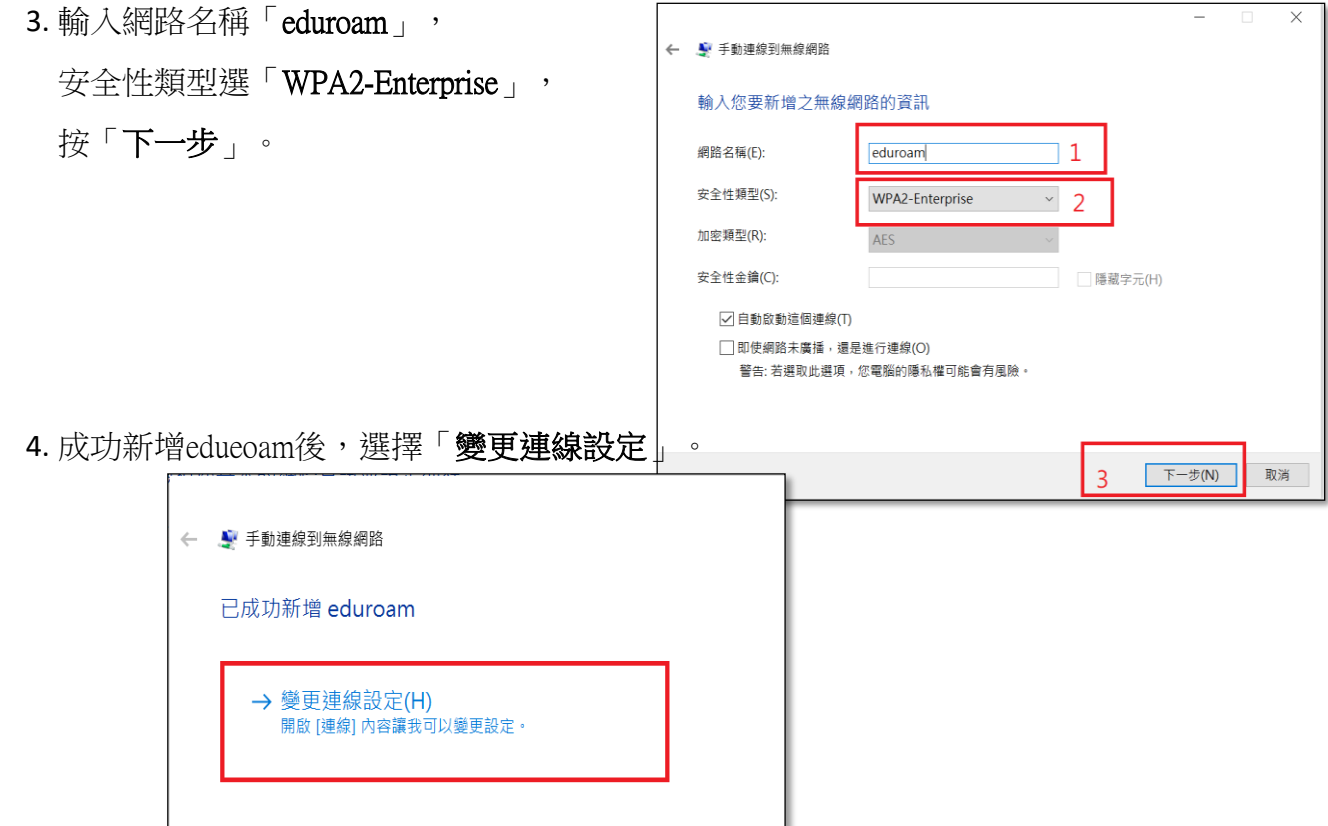

5. 點選「安全性」選項,網路驗證方法選「Microsoft: Protected EAP (PEAP)」→「設定」,

**取消**勾選「透過驗證憑證來確認伺服器身份識別(V)」→ 選擇驗證方法點選「EAP-Token」

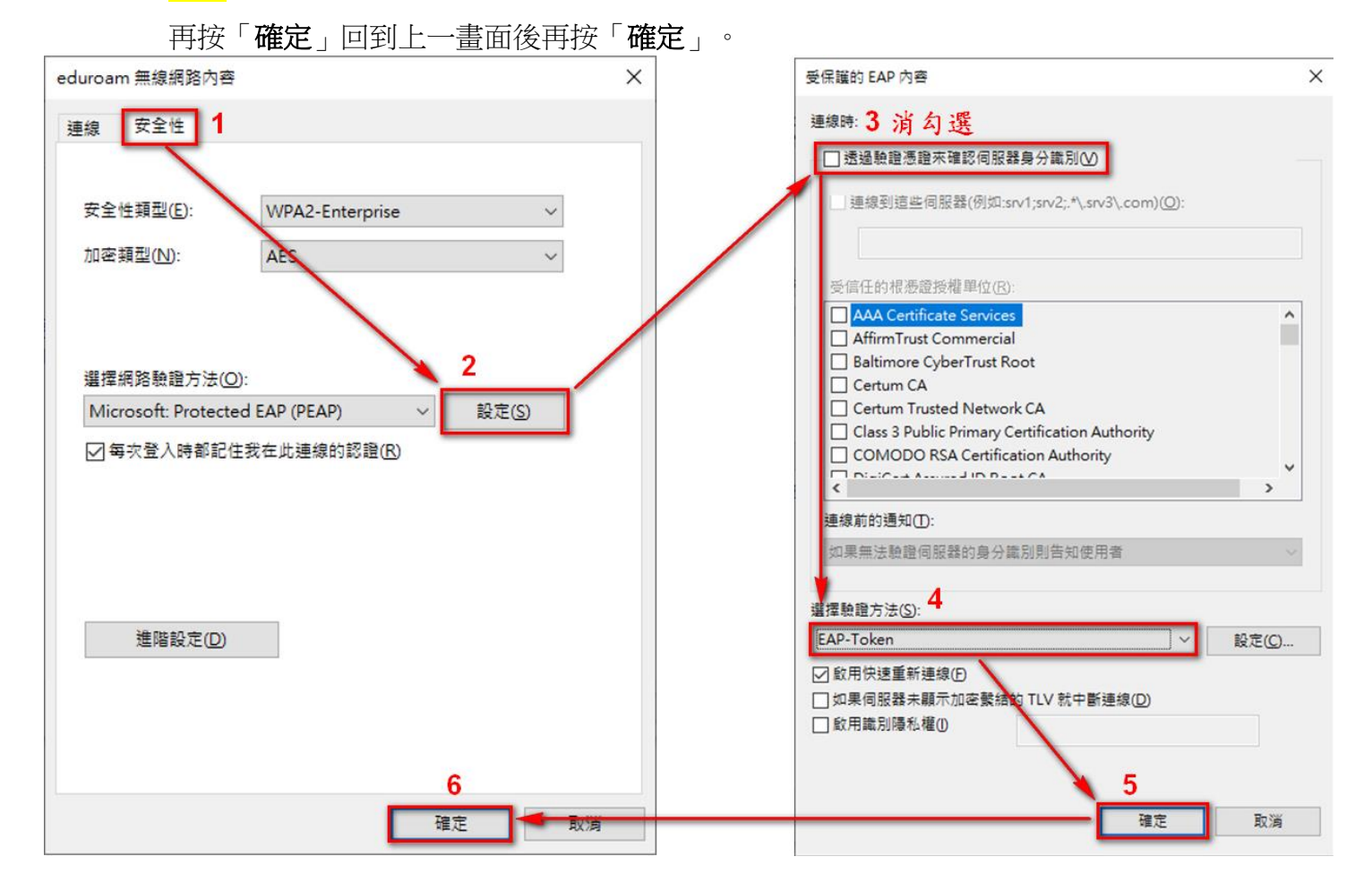

6

6. 開啟無線,點選「eduroam」,勾選「自動連線」再點選「連線」, -<br>學生:User name: 輸入「<mark>學號</mark>」、 教職員:User name: 輸入「<mark>職員信箱</mark>」 Password: 請輸入「身份證字號(英文字母須大寫)」再「按「OK」即可連線。 112年入學新生密碼為:身份證前三碼+民國年出生年月日

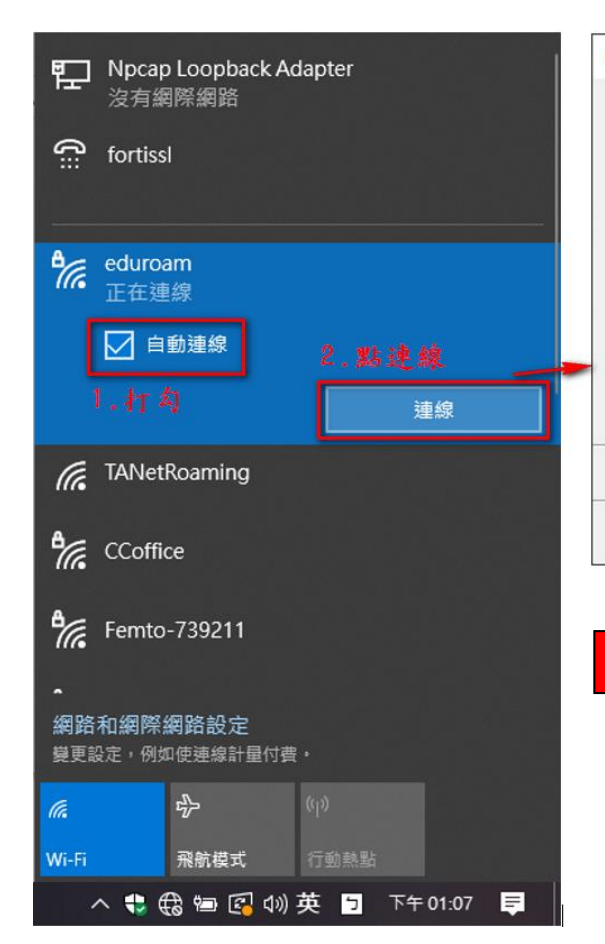

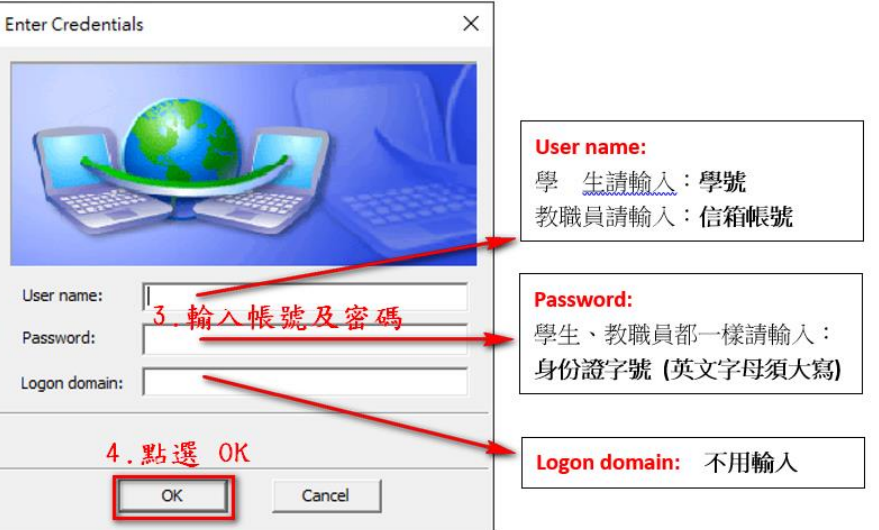

112年入學新生密碼:身份證前三碼+民國年出生年月 日

# <span id="page-6-0"></span>**(2) windows 7** 作業系統(**32**、**64**位元設定方式相同)

1. 依據筆電之作業系統的版本位元,選擇對應模組下載並執行 (點選即可下載)

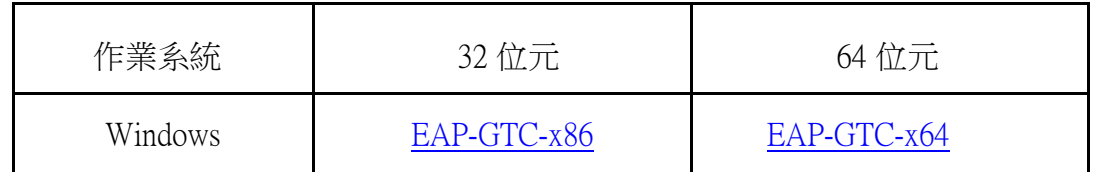

2. 下載並安裝「EAP-GTC-x64」,執行安裝檔後,依下列步驟執行,最後選擇 Yes 重新開機。

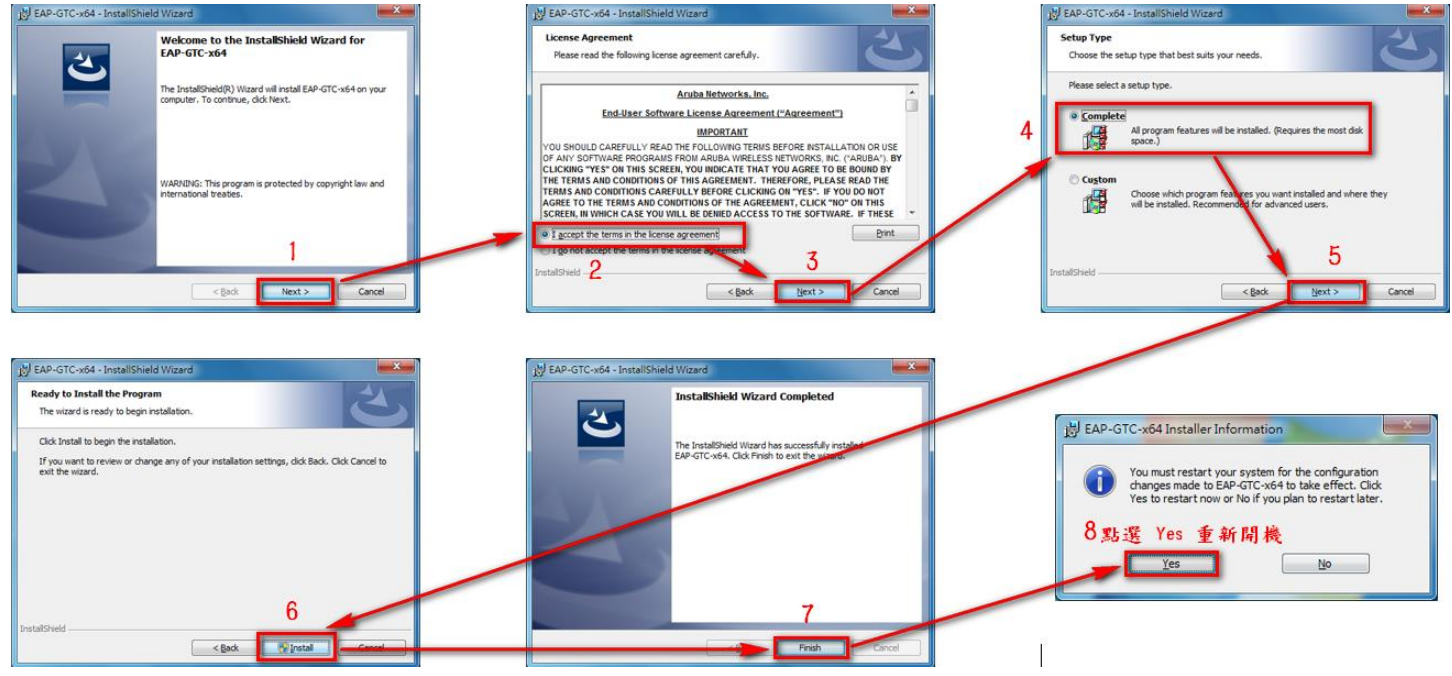

3. 到「控制台」→「網路和網際網路」→「網路和共用中心」, 點選「設定新的連線網路」, 點選「手動連線到無線網路」,點選「下一步」。

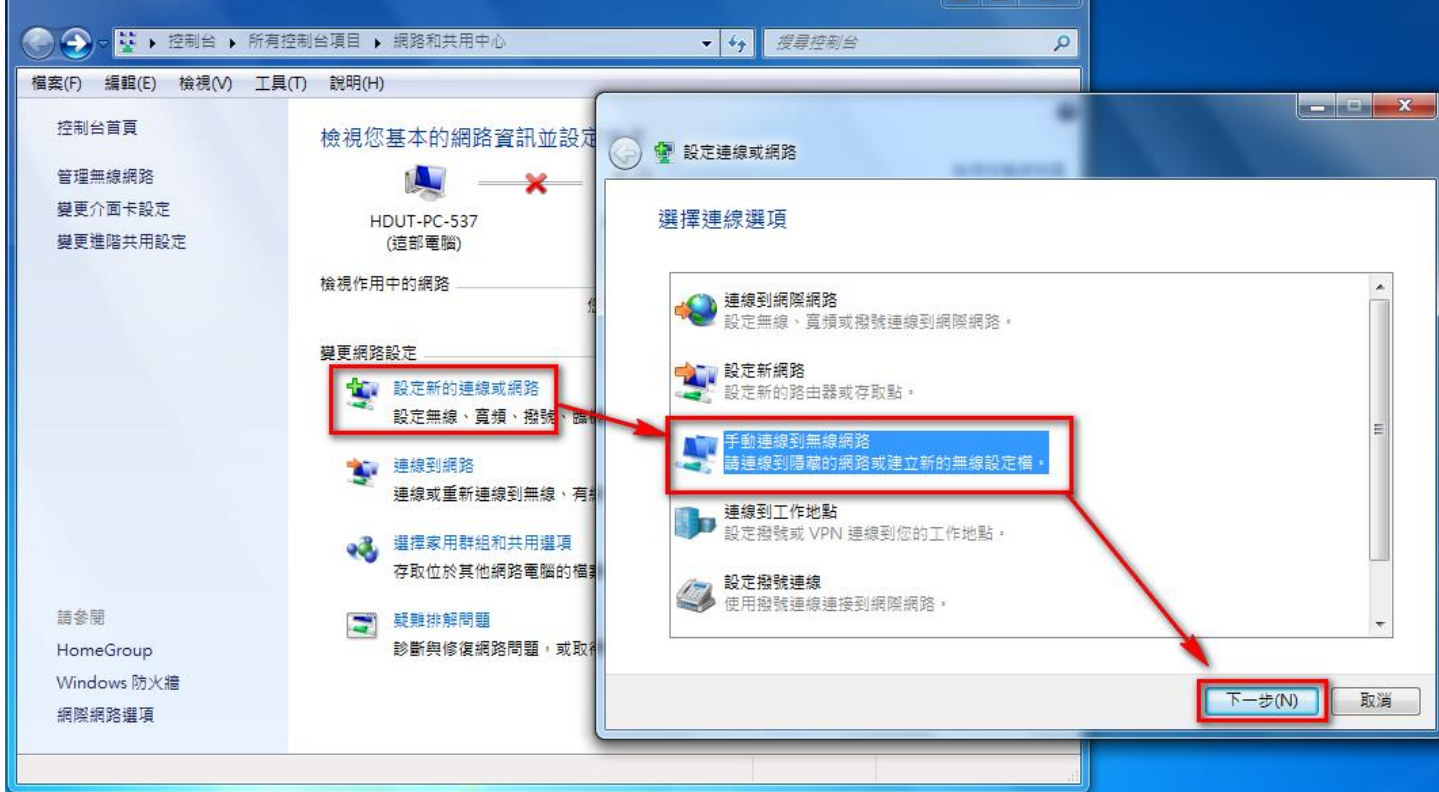

4. 網路名稱輸入「eduroam」,安全性類型選擇「WPA2-Enterprise」,加密類型選擇「AES」,點 選「下一步」,網路名稱輸入「eduroam」,安全性類型選擇「WPA2-Enterprise」,加密類型 選擇「AES」,最後點選「下一步」出現成功新增「eduroam」畫面,點選「變更連線設 定」。

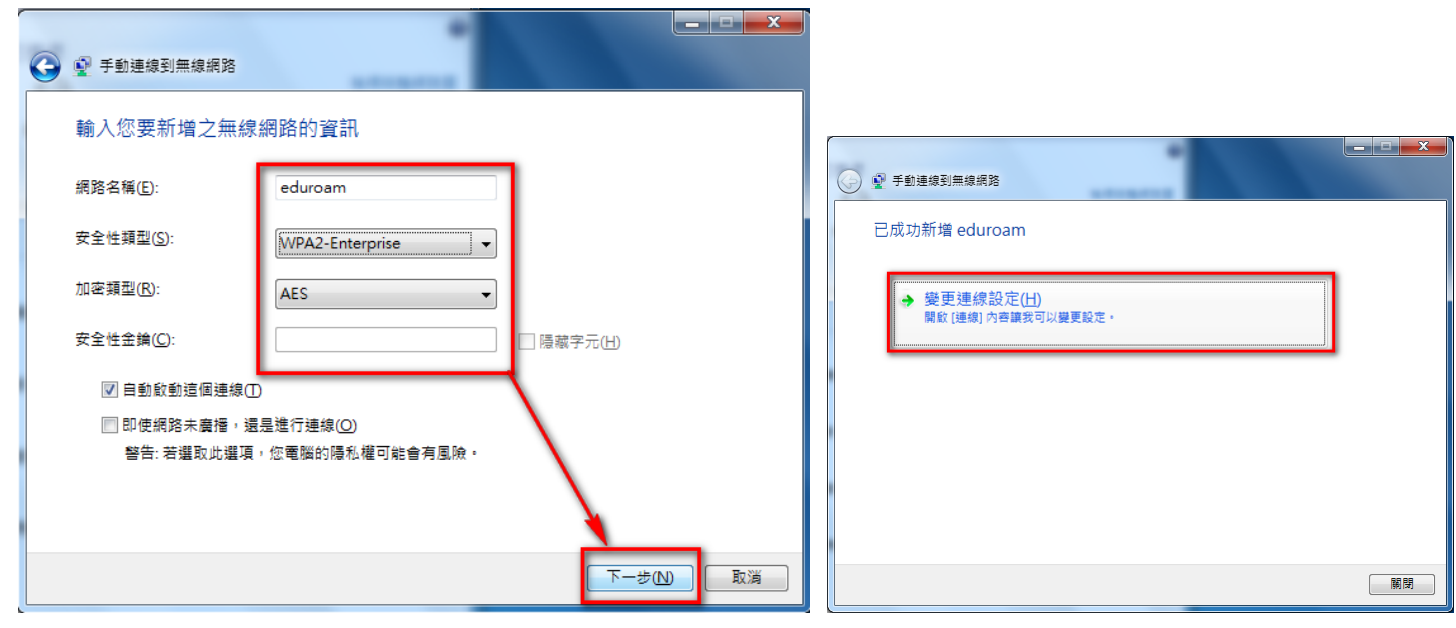

5. 點選「安全性」選項,網路驗證方法選「Microsoft: Protected EAP (PEAP)」→「設定」, 取消 勾選「透過驗證憑證來確認伺服器身份識別(V)」 選擇驗證方法點選「EAP-Token」再按 「確定」回到上一畫面後再按「確定」。

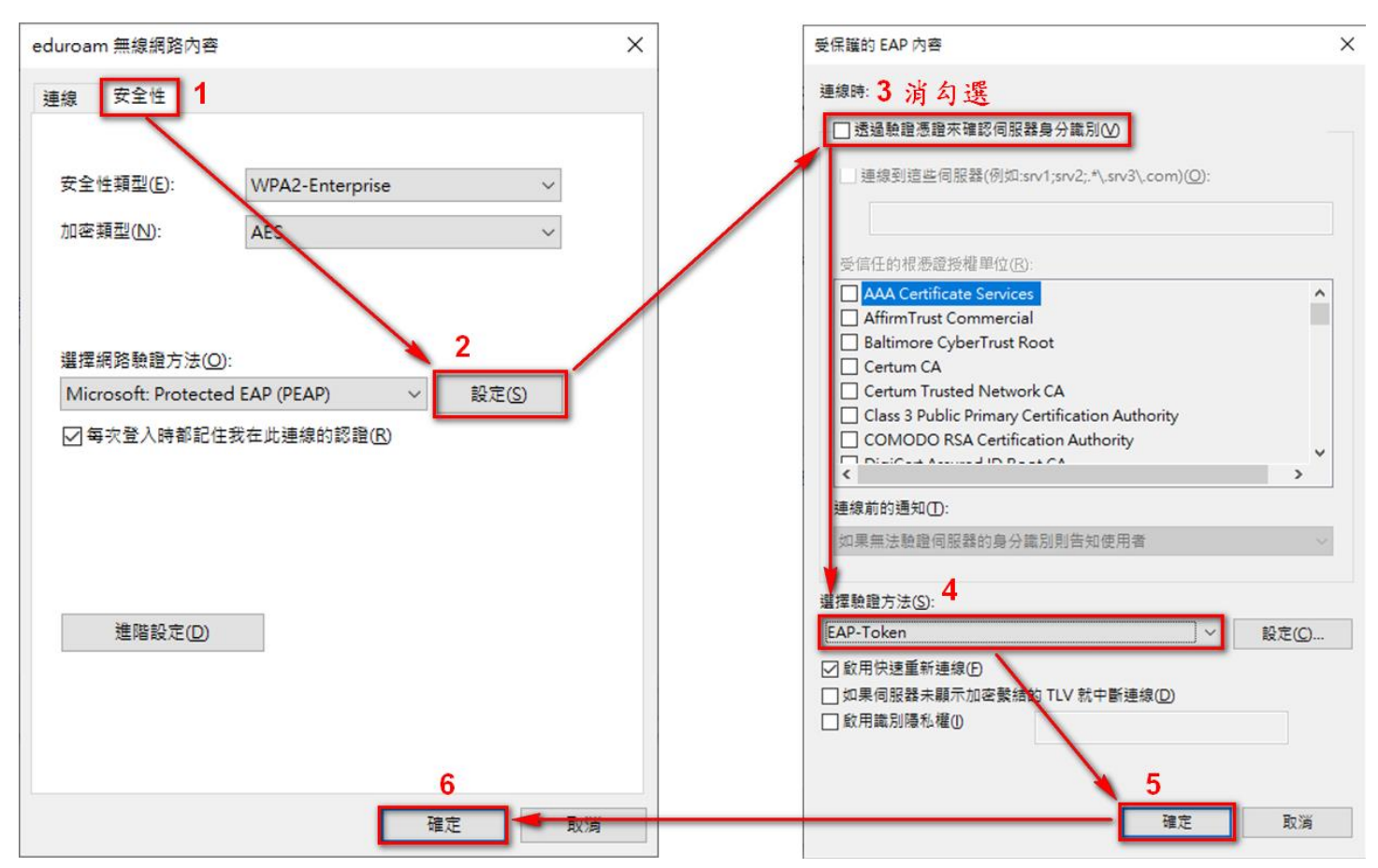

6. 開啟無線,點選「eduroam」,勾選「自動連線」再 點選「連線」, 學生:User name: 輸入「<mark>學號</mark>」、 教職員:User name: 輸入「<mark>職員信箱</mark>」 Password: 請輸入「身份證字號(英文字母須大寫) 」再「按「 OK」 即可連線。 112年入學新生密碼為:身份證前三碼+民國年出生年月日。

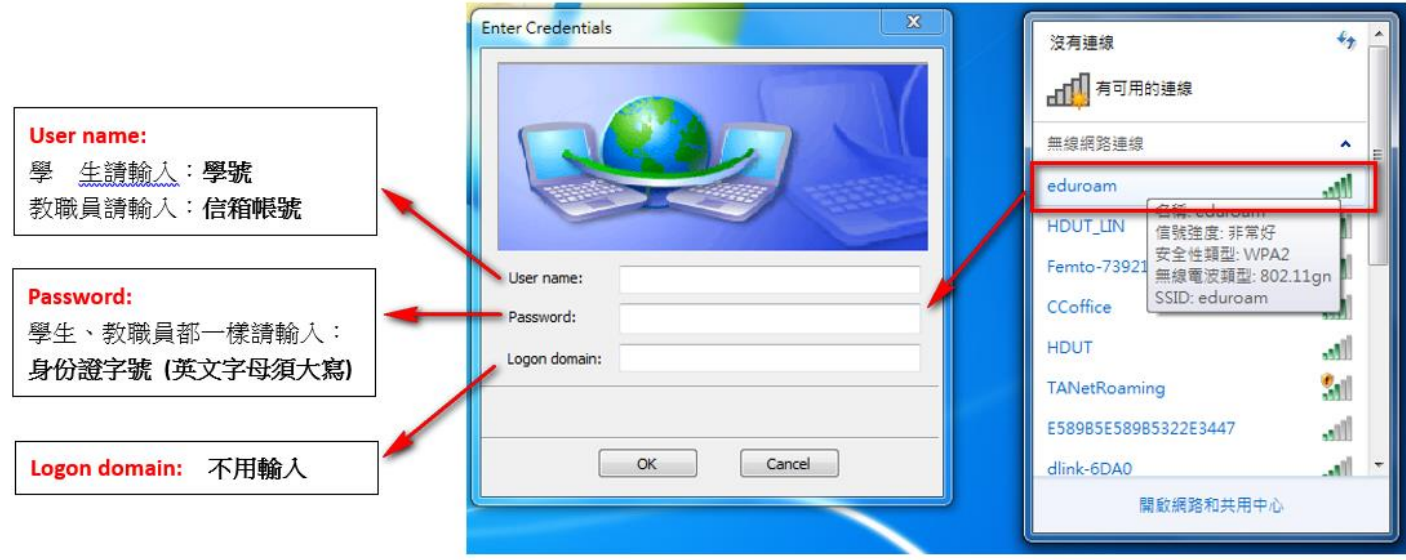

112年入學新生密碼:身份證前三碼+民國年出生年月 日

### <span id="page-8-0"></span>(四)目前本校無線網路區域範圍:

底層黃色為新建立之無線基地台

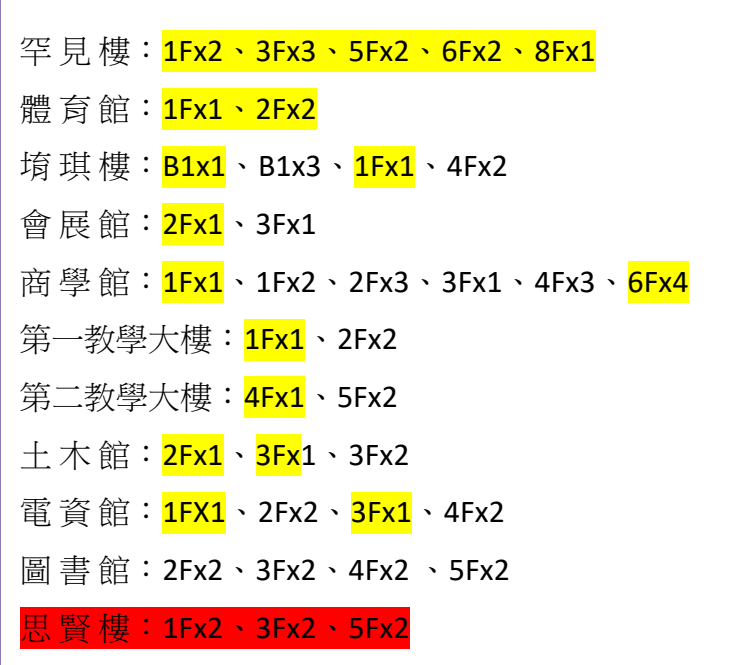